# **GeneLink TM Mac User Guide**

#### **Mac driver note:**

Please unzip the "GeneLink Mac Driver.zip " on PC , and save all files to floppy disk. Remove the disk to Mac machine , and following the below instructions to install GeneLink Mac driver.

#### **Overview**

GeneLink<sup>™</sup> provides the easiest network connection service to you. By connecting two Mac machines through GeneLink™, you can build up a direct network connection without any network adapter. Further more, GeneLink™ also give you the ability of connecting Mac to your PC for network resource or Internet sharing.

## ◆ Install GeneLink<sup>™</sup> Driver

GeneLink<sup>™</sup> driver installation procedure is divided into the following steps.

- 1. Insert GeneLink™ setup diskette.
- 2. Run USB Net Installer.
- 3. Restart the system.

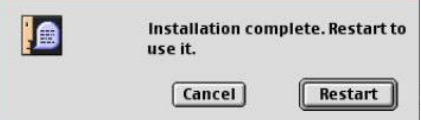

4. Plug in the GeneLink<sup>™</sup> cable.

#### **Mac-To-Mac network setting**

GeneLink™ provides the easiest Mac-to-Mac network connection. The network setting of the file sharing can be explained from the server side and the client side. The computer sharing its resources to others is defined as the server side. The computer accessing the other's resource is defined as the client side.

#### - **Server Side Setting**

In the server side, the file server should be enabled so that the files can be shared. After the file server is turned on, the computer name will occur in the file server list of other Mac. Turn on the file server by the following steps.

- 1. Select 'Control Panels' / 'AppleTalk' from the system menu.
- 2. Choose connect-via "USB-Port1". Please make sure GeneLink™ cable has been plug in at this time. Otherwise, "USB-Port1" is not displayed in the select list.

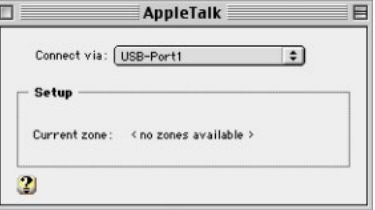

- 3. Close the AppleTalk dialog box and save the setting.
- 4. Select 'Control Panels' / 'File Sharing' from the system menu.

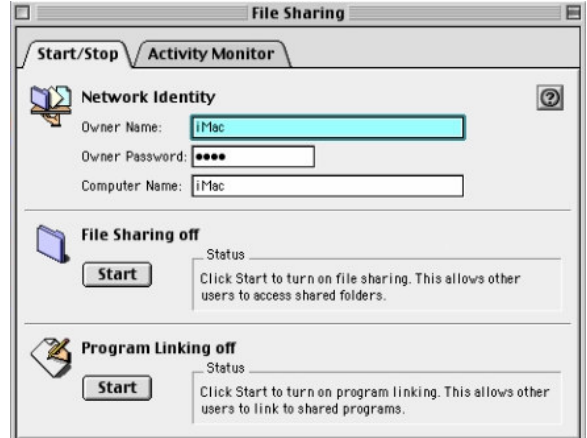

- 5. Choose 'Start/Stop' Tab.
- 6. Press 'Start' button to turn File Sharing on.

After the file server is turned on, the other computer can login this computer for file access. The other computer can login the file server via the registered user account or guest. The server side should create the new user account or enable the guest login for the client side. The dialog box of these settings is located in the different position between Mac OS 8.5/8.6 and Mac OS 9. For Mac OS 8.5/8.6, select 'Control Panels' / 'Users & Groups' from the system menu. For Mac OS 9, select 'Control Panels' / 'File Sharing' and choose 'Users & Group' tab. After the Users & Groups dialog box is displayed, press 'New User' or 'New Group' to create the new account. To allow the client side to login as guest, please do the following steps.

- 1. Open the guest account in the Users & Groups dialog box.
- 2. Select "Sharing" from the show list.
- 3. Click the check box next to "Allow guests to connect to this computer" to the checked status.

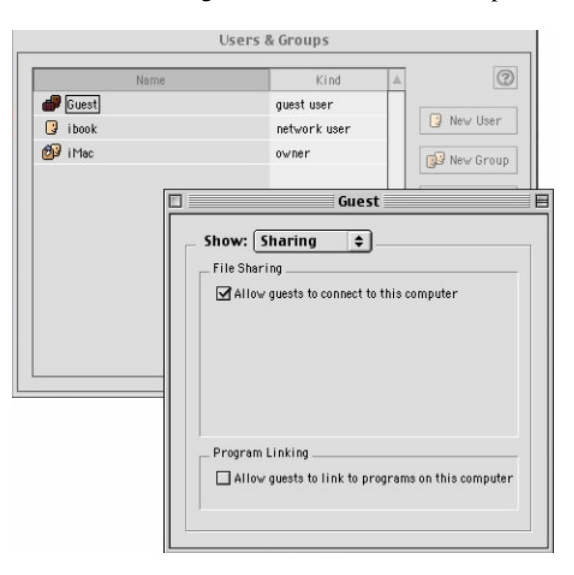

To make the folder visible to the other computer, the access privilege of the folder needs to be set. Set the file folder access privilege by the following steps.

- 1. Select the file folder to be shared.
- 2. Select 'File' / 'Get Info' / 'Sharing' from the system menu.

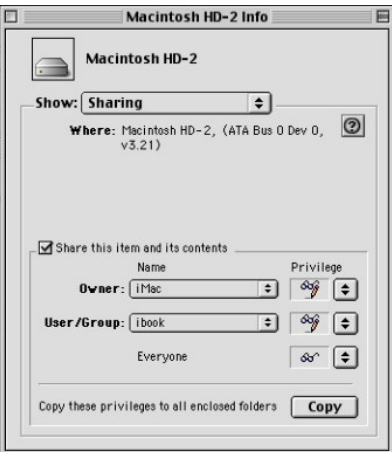

- 3. Click the check box next to "Share this item and its contents" to the checked status.
- 4. Set the access privilege for the owner, user/group, everyone.

#### - **Client Side Setting**

In the client side, make sure the protocol is setup correctly.

- 1. Select 'Control Panels' / 'AppleTalk' from the system menu.
- 2. Choose connect-via "USB-Port1". Please make sure GeneLink<sup> $M$ </sup> cable has been plug in at this time. Otherwise, "USB-Port1" is not displayed in the select list.

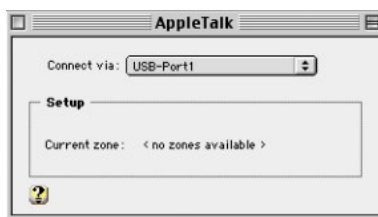

- 3. Close the AppleTalk dialog box and save the setting.
- 4. Select Chooser from the system menu.
- 5. Choose AppleShare icon.

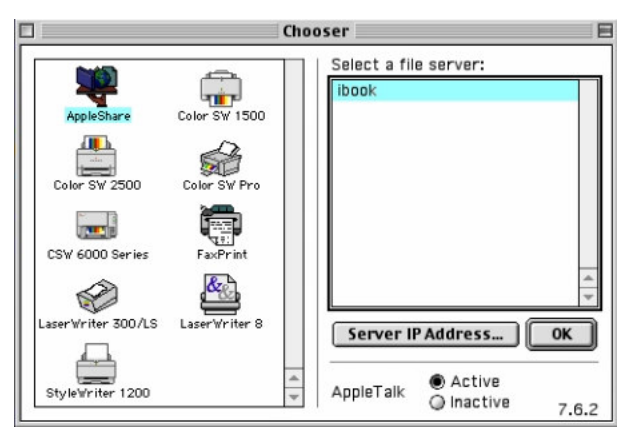

- 6. Select the computer to access from the file server list.
- 7. Choose login as Guest or Registered user. If choose to login as the registered user, enter the user name and password. The user name must have been created in the user list of the login file server.

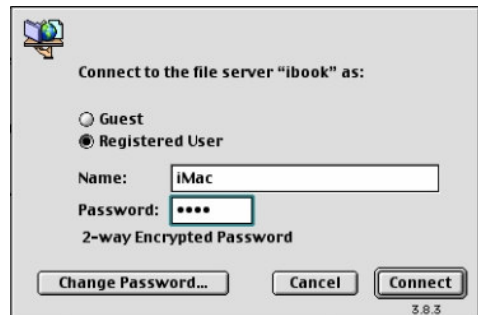

- 8. Press 'Connect' button.
- 9. Double click the file folder you want to access.

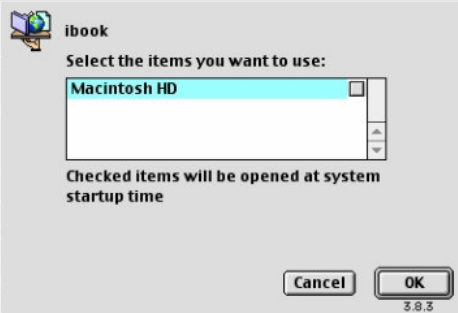

### **Mac-To-PC Network Setting**

GeneLink™ also supports Mac to PC connection. To establish the network connection between Mac and PC, the same protocol must be installed in both computers. TCP/IP is the necessary protocol for Internet and is the common protocol for Mac and PC. The TCP/IP setup procedure in Mac is described as follows.

- 1. Select 'Control Panels' / 'TCP/IP' from the system menu.
- 2. Set the suitable TCP/IP parameters.

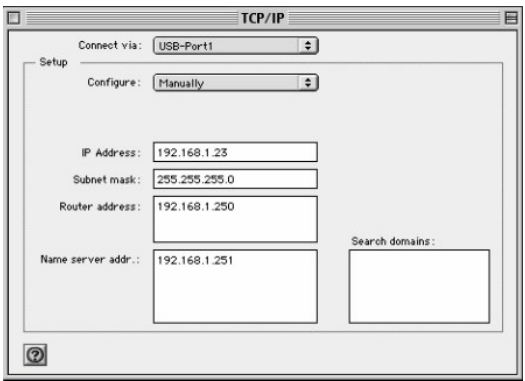

File sharing between Mac and PC can be achieved if the suitable software is installed. Mac can also connect to Internet through PC via GeneLink™ if PC can connect to Internet and the Internet-Sharing service is installed. If your PC connects to Internet via LAN, you can also install GeneLink software router instead of the Internet-Sharing service. However, it's better to avoid both Internet-Sharing service and software router are installed in the same PC.